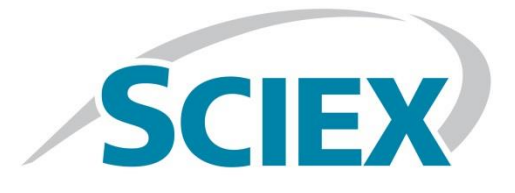

# **Targeted profiling method for metabolomics**

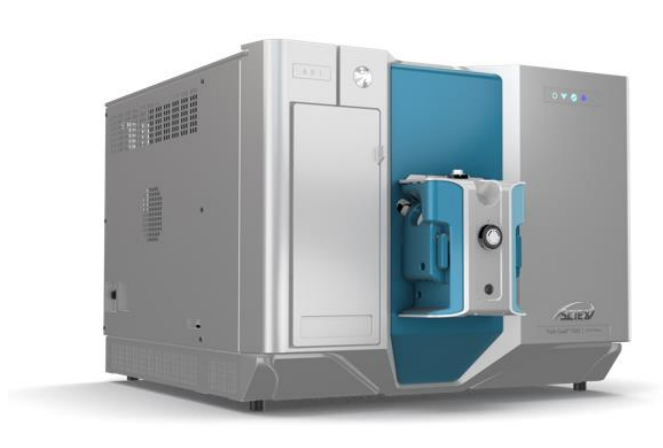

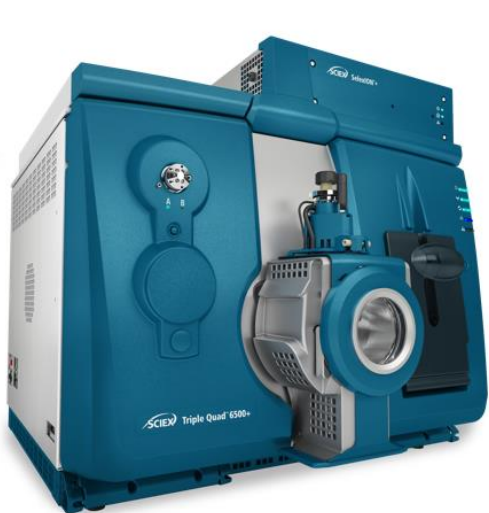

#### **READ BEFORE USING ANY RESOURCES PROVIDED HEREIN.**

#### **DISCLAIMER**

The suggested method / template is intended for use as a guide of a general nature only and may not be relevant to particular practices or circumstances. Persons implementing any recommendations contained in this publication must exercise their own independent skill or judgment or seek appropriate professional advice relevant to their own particular practice. Compliance with any recommendations will not in any way guarantee discharge of the duty of care owed to anyone coming into contact with the health professional or practice. This publication is not comprehensive and does not constitute advice of any kind. SCIEX is not responsible to you or anyone else for any loss suffered in connection with the use of this information. Information is only current at the date initially published. SCIEX has no duty or obligation to maintain or support or perform further development of the methods in any way, or any other duties or obligations with respect thereto.

SCIEX Instruments and warranty thereof is provided under SCIEX standard terms and conditions. Therefore, SCIEX provides no warranty of performance or suitability for the purpose described herein. Performance on your SCIEX instrument may be affected by many different variables including (but not limited to): instrument-to-instrument variability, instrument tuning, instrument (LC and MS/MS) model variations, reagent variability, differences in preparation techniques, sample matrices, operator abilities, environmental conditions, and variability in the matrices employed. Sample data is provided for illustration and example purposes only and represents a small dataset used to verify the method performance on a particular instrument (LC-MS/MS hardware configuration) in our labs. Support for implementation of a similar method in your lab may be available through the SCIEX Field Application Support team. Contact your Sales Representative for availability and details.

Software that may be described in this document is furnished under an applicable license agreement.

We have provided information about chemicals and reagents used in the development of this application for informational purposes only. It is your responsibility to obtain the same or equivalent chemicals to facilitate implementation of such a method, in accordance with any laws requiring licensure, approval, or permits for such chemicals, if and as applicable, and we cannot make any guarantee of performance or suitability for equivalent suppliers, or for consistency in product quality from the suppliers mentioned. The information in no way is intended to be an endorsement of these suppliers.

SCIEX PROVIDES THIS INFORMATION IN "AS-IS" CONDITION AND FURTHER MAKES NO WARRANTIES OF ANY KIND WHATSOEVER, EXPRESS OR IMPLIED, WITH RESPECT TO THE RESOURCES PROVIDED HEREIN, INCLUDING BUT NOT LIMITED TO THE INFORMATION PROVIDED IN THIS DOCUMENT AND THE METHODS PROVIDED HEREIN, INCLUDING BUT NOT LIMITED TO WARRANTIES OF FITNESS FOR A PARTICULAR PURPOSE OR MERCHANTABILITY OR THAT THE RESOURCES ARE NON-INFRINGING. ALL WARRANTIES OF ANY KIND OR NATURE, EXPRESS OR IMPLIED, ARE EXPRESSLY DISCLAIMED. The use of all the resources provided herein is at user's own risk, without recourse to AB SCIEX.

IN NO EVENT SHALL SCIEX, ITS AFFILIATES, AGENTS, SUBCONTRACTORS OR OFFICERS OR ITS SUPPLIERS ("SCIEX PARTIES") BE RESPONSIBLE OR LIABLE, WHETHER IN CONTRACT, TORT, WARRANTY OR UNDER ANY STATUTE (INCLUDING WITHOUT LIMITATION ANY TRADE PRACTICE, UNFAIR COMPETITION OR OTHER STATUTE OF SIMILAR IMPORT) OR ON ANY OTHER BASIS FOR SPECIAL, INDIRECT, INCIDENTAL, MULTIPLE, PUNITIVE, OR CONSEQUENTIAL DAMAGES ARISING OUT OF THE POSSESSION OR USE OF, OR THE INABILITY TO USE, THE METHOD, OR DOCUMENTATION, EVEN IF AB SCIEX IS ADVISED IN ADVANCE OF THE POSSIBILITY OF SUCH DAMAGES, INCLUDING WITHOUT LIMITATION DAMAGES ARISING FROM OR RELATED TO LOSS OF USE, LOSS OF DATA, DOWNTIME, OR FOR LOSS OF REVENUE, PROFITS, GOODWILL OR BUSINESS OR OTHER FINANCIAL LOSS. In any event that SCIEX becomes liable for any reason whatsoever, the entire liability of SCIEX Parties

arising out of the use of the resources provided herein shall not exceed in the aggregate one hundred US dollars (US\$100.00).

#### **CONFIDENTIALITY**

This document contains confidential and proprietary information belonging to SCIEX and methods included in this application are SCIEX confidential information. YOU AGREE TO BE BOUND BY OBLIGATIONS OF CONFIDENTIALITY AND WILL NOT DISCLOSE THIS TO OTHER THIRD PARTIES WITHOUT SCIEX'S PRIOR WRITTEN CONSENT. This document and contents or portions thereof shall not be disclosed to any third party, copied or reproduced without the prior written permission of SCIEX, and must be returned to SCIEX when no longer required.

Your use of any resources provided herein is conditional on your acceptance of the above terms and your use of any of the resources herein indicates your understanding and acceptance of these terms. If you do not agree with the terms above, you are not authorized to use any of the resources provided herein.

The trademarks mentioned herein are the property of SCIEX Pte. Ltd. or their respective owners.

SCIEX<sup>™</sup> is being used under license.

© 2020 SCIEX Pte. Ltd. Printed

in Canada.

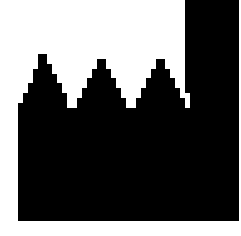

SCIEX Pte. Ltd. Blk 33, #04-06

Marsiling Ind Estate Road 3 Woodlands Central Indus. Estate SINGAPORE 739256

# **TABLE OF CONTENTS**

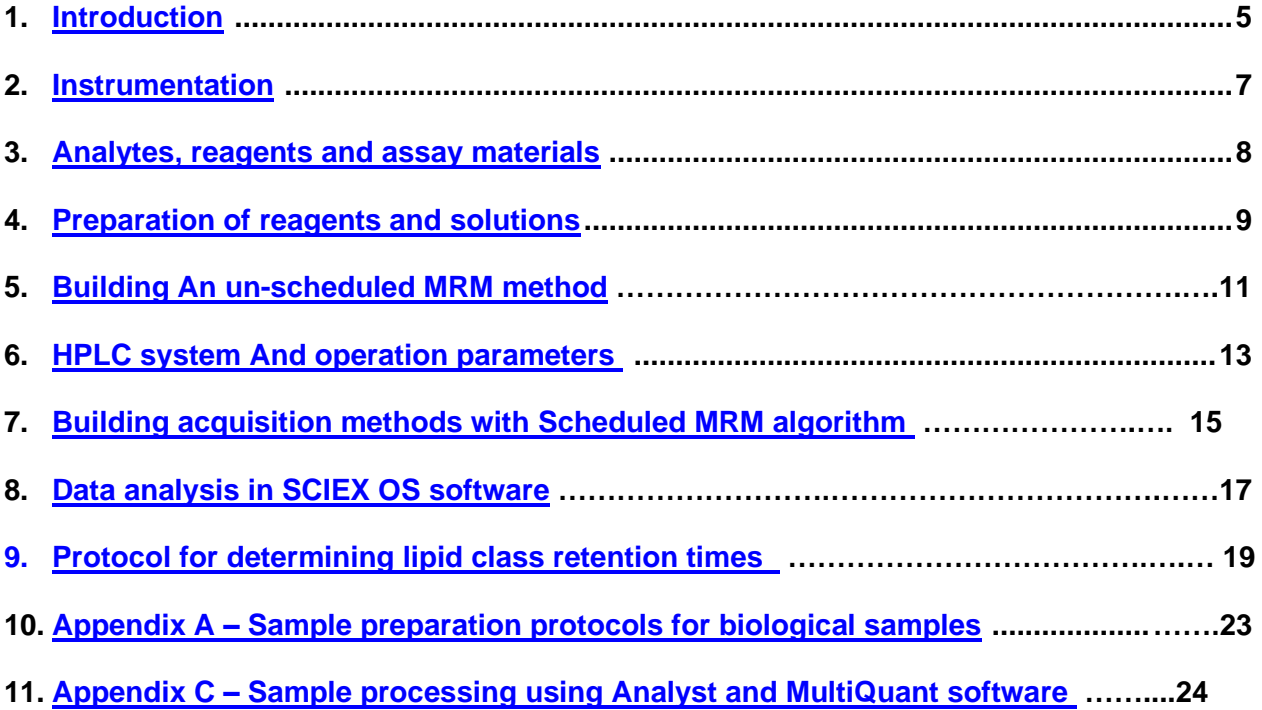

### <span id="page-4-0"></span>**1.0 Introduction**

#### *Aim of the method*

Quantification of metabolites in complex biological samples can be difficult as confident identification of detected compounds requires significant informatic expertise. Targeted profiling strategies can greatly simplify data acquisition and processing in quantitative metabolomics when broad methods are available. Reasonable retention on column of polar metabolites as well as separation across the gradient of many other classes of metabolites is key to the development of a generic global profiling method. Due to broad structural diversity in metabolomics, having an MS platform that can analyze metabolites in both positive ion and negative ion mode in a single injection is also imperative.

Here, a detailed LC-MRM method is described that will enable targeted quantification of a wide range of metabolites in complex biological samples. Further, the method includes the MRM parameters for a panel of important metabolites. This method has not been fully validated and is intended for initial method development by users.

#### *Separation of metabolites*

Chromatography of metabolites can be difficult due to the broad range of properties across the compounds of interest. A reversed-phase method with Kinetex F5 column (Phenomenex) is used to retain both nonpolar and polar analytes to develop a broad targeted metabolite assay.

#### *Quality control of chromatography*

QReSS internal standard metabolomics kit (MSK-QReSS1-1 and MSK-QReSS2-1) consisting of eighteen isotopically labeled internal standard mixes (consisting of amino acids, vitamins, purine derivatives, amino acid degradation products and organic acids from Cambridge Isotope) is used for quality control of the chromatography. The mixture consists of several small molecules that elute at different retention times.

#### *Method development using Scheduled MRM algorithm*

While the chromatographic separation is very reproducible, a slight retention time variability due to different column batches, HPLC system configurations or mobile phase preparations is expected. This variability can be taken into account while building this targeted method, an Excel tool (sMRM Pro Builder) was developed to assist in the development of the MRM method. The workflow consists of an initial unscheduled method to determine expected retention time for the metabolites in the method. This is used to generate a first pass time-scheduled method, which will then be used to run LC-MRM replicates on a pooled sample of the biological matrix to be run in each study. Using peak area,

retention time and peak width information, a final acquisition method using the Scheduled MRM algorithm is developed. A data rejection step can also be applied to adapt the assay to the matrix being analyzed and remove MRM transitions of metabolites that are not observed. This iterative process using this Excel tool will allow users to quickly adapt this method to their LC-MS workflows in various matrices.

Please review the method documentation completely before using this method. Performance of this method is not guaranteed due to many different potential experimental variations, including instrument performance, tuning, and maintenance, chemical variability and procedures used, technical experience, and environmental conditions. The user must make adjustments to account for differences in equipment and/or materials as well as to validate the performance of this method for a given instrument. Note that a working knowledge of instrumentation and Analyst software or SCIEX OS software is required.

# <span id="page-6-0"></span>**2.0 Instrumentation**

This method has been created, developed and optimized for use with the following equipment:

- SCIEX Triple Quad 7500 system
- ExionLC system with the following components:
	- o Controller, Autosampler, Pumps, and Column Oven
	- o Solvent Mixer: 25 µL volume
	- $\circ$  0.013 x 250 mm line from the injection port to the diverter valve
	- o 0.005 inch red PEEK tubing from diverter valve to column
- SCIEX OS software version 2.0 or later
- Microsoft Excel Template [sMRM Pro Builder](https://community.sciex.com/2021/11/15/smrm-pro-builder-template-tutorial/) Template 1.4
- Master Assay List\_Targeted metabolomics method

This method was optimized for the SCIEX 7500 system, but it is applicable on other SCIEX Triple Quad / QTRAP systems (3500, 4500, 5500, 6500 and 6500+). To achieve the best sensitivity on the other systems, MS parameters may need to be optimized. In addition, different LC systems could be used for this method but retention times may need more significant adaptation.

# <span id="page-7-0"></span>**3.0 Analytes, reagents and assay materials**

Details for ordering the appropriate materials for metabolomic analysis are provided in this section. To order materials; the supplier's name, contact information, and the part number for each reagent or piece of equipment required are indicated below:

- o Chemicals and reagents (**Table 3-1**)
- o Standards (**Table 3-2**)
- o Recommended column (**Table 3-3**)

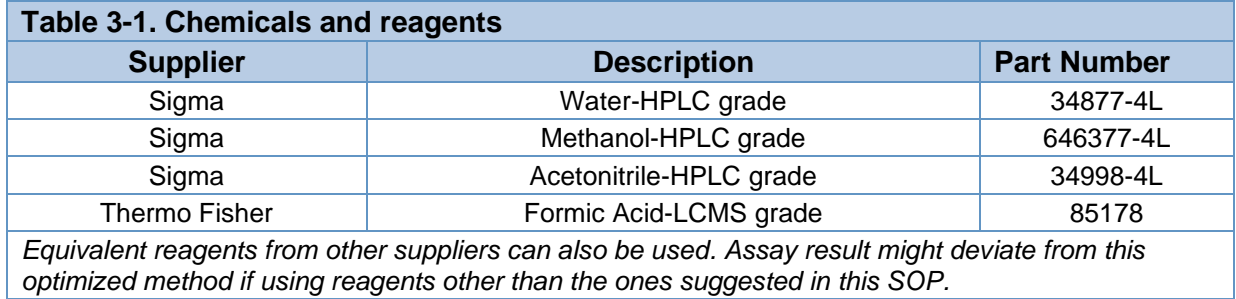

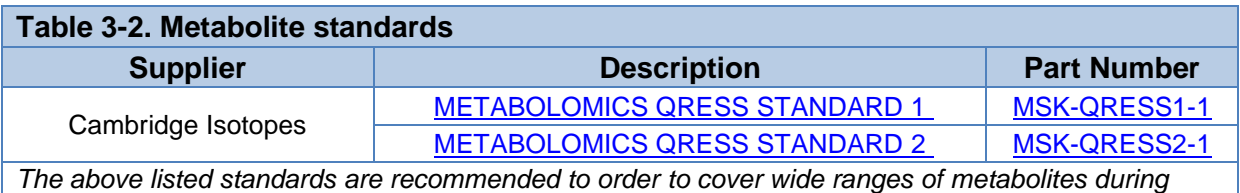

*method development. They are not mandatory for the assay.* 

<span id="page-7-1"></span>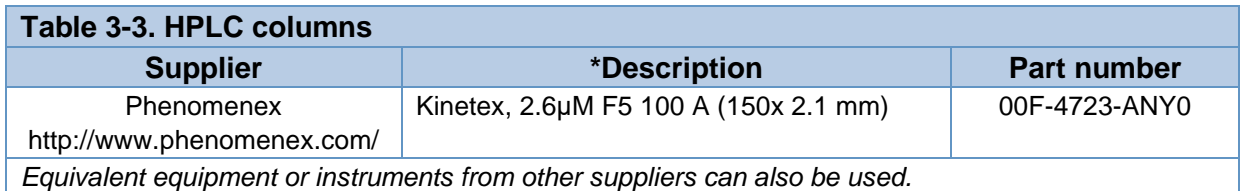

### **4.0 Preparation of reagents and samples**

Please note that the following sample preparation procedures are for reference purposes only and represent protocols created during development of this method. Proper preparation of samples and reagents is essential to ensure optimal assay performance. Since all of these materials can be obtained from a wide variety of sources, these sample preparation procedures are offered as examples only. All qualified users must be trained in the sample preparation procedures described here. End-users should verify performance parameters (such as, but not limited to, recovery, precision, linearity, and accuracy) for each procedure at the end-user laboratory location. Matrix choice will also have a significant effect on the assay performance, and alterations of the procedure might be necessary for successful sample preparation from selected matrices. SCIEX offers on-site training through purchase and inquiries regarding support services can be directed towards any local SCIEX sales representative.

#### **Preparation of reagents and solutions**

The instructions for preparing each reagent/solution are provided below:

- 1. **Mobile phase A** (0.1% formic acid in water)
	- a. Mix 1 mL of formic acid with 999 mL of water in a 1 L bottle.
- 2. **Mobile phase B** (0.1% formic acid in acetonitrile):
	- a. Mix 1 mL of formic acid with 999 mL of methanol in a 1 L bottle.
- 3. **Needle rinse** (1:1:1:1 water/methanol/iso-propanol/acetonitrile):
	- a. Mix 250 mL of water, 250 mL of methanol, 250 mL of isopropanol and 250 mL of acetonitrile in a 1 L bottle.

#### **NOTE:**

o Sensitivity of metabolomics analysis is affected largely by the purity of mobile phases which can contribute to high background via contaminants. Contamination of mobile phases with fungal and bacterial growth as well as general particulates accumulate over time especially in water and with exposure to light and air. To minimize high background and ionization interference, try to prepare fresh solvents weekly and in amber bottles.

#### **Preparation of samples**

The instructions for preparing the double blank, blank and QC samples are listed below:

#### 1. **Internal standard stock solution**

- a. QReSS vial 1: Add 1 mL of 50% methanol via a needle to the stoppered vial to reconstitute (do not remove stopper prior to reconstitute).
- b. QReSS vial 2: Add 1 mL of 50% methanol via a needle to the stoppered vial to reconstitute (do not remove stopper prior to reconstitute).
- c. Take 10.25 μL of each QReSS vial 1 and vial 2 and add 979.5 µL of methanol.

#### 2. **Double blank sample**:

a. Pipet 1 mL 1:1 water/methanol into an autosampler vial.

#### **3. Blank sample:**

a. Add 50 μL water to 390 μL methanol and 10 μL of internal standard stock solution.

#### **4. Pooled sample for method development:**

a. Sample extracts containing internal standards (see Appendix A for examples) can be used.

### <span id="page-10-0"></span>**5.0 Building an un-scheduled MRM method**

This LC-MRM acquisition method utilizes a positive/negative polarity switching method to cover a broad range of metabolite classes. Due to the large numbers of metabolites in this method, the retention times for the specific molecules must be determined to allow for time-scheduled acquisition. This assay development strategy is a two-step process which is described in Section 9.0. While in section 5.0–7.0, the required acquisition methods will be built for use in the assay development process.

- 1. To create an acquisition method in SCIEX OS software, begin by double-clicking the SCIEX OS software icon to open software.
- 2. On the *Configuration* tab, click on hardware profile and enable the profile that correctly matches your LC-MS instrumentation.
- 3. On the *Acquisition* panel of software home screen (**Figure 5-1**), click *MS Method*. From the drop-down menu for scan type, select *MRM*.

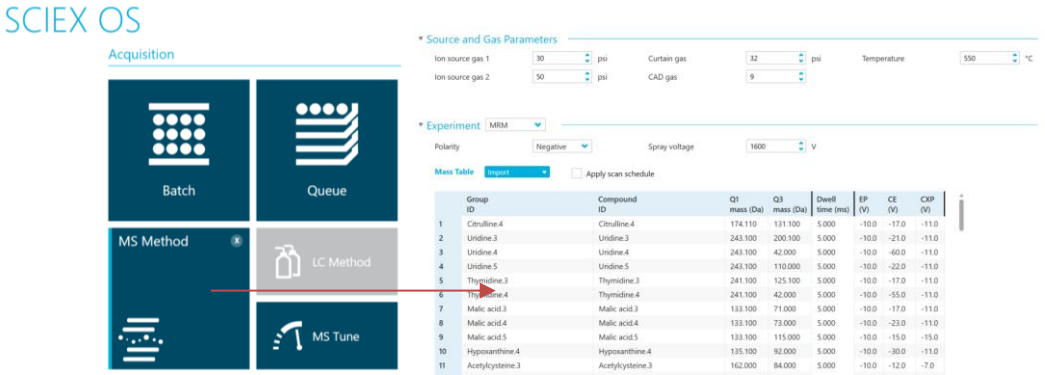

**Figure 5-1:** Building an acquisition method in SCIEX OS software.

4. Select Negative polarity for the first experiment as indicated in the orange box in **Figure 5-2**.

| lon source gas 1<br>Ion source gas 2         |                                    | 30         | $\frac{a}{r}$ psi   | Curtain gas   | 32             | $\frac{a}{a}$ psi |               | Temperature |          |         | c<br>550 |  |
|----------------------------------------------|------------------------------------|------------|---------------------|---------------|----------------|-------------------|---------------|-------------|----------|---------|----------|--|
|                                              |                                    | 50         | $2$ psi             | CAD gas       | $\overline{9}$ | ٥                 |               |             |          |         |          |  |
|                                              | * Experiment<br>MRM                | v          |                     |               |                |                   |               |             |          |         |          |  |
| Polarity                                     |                                    | Negative V |                     | Spray voltage | ÷ v<br>1600    |                   |               |             |          |         |          |  |
|                                              | <b>Mass Table</b><br><b>Import</b> |            | Apply scan stredule |               |                |                   |               |             |          |         |          |  |
|                                              |                                    |            |                     |               |                |                   |               |             |          |         |          |  |
|                                              | Group<br>ID.                       |            | Compound<br>ID)     |               | Q1             | Q3                | Dwell         | EP          | CE       | CXP     |          |  |
|                                              |                                    |            |                     |               | mass (Da)      | mass (Da)         | time (ms) (V) |             | $\infty$ | (3)     |          |  |
|                                              | Citrulline 4                       |            | Citrulline 4        |               | 174.110        | 131.100           | 5.000         | $-10.0$     | $-17.0$  | $-11.0$ |          |  |
|                                              | Uridine <sub>3</sub>               |            | Uridine 3           |               | 243,100        | 200,100           | 5.000         | $-10.0$     | $-21.0$  | $-11.0$ |          |  |
|                                              | Uridine 4                          |            | Uridine 4           |               | 243.100        | 42,000            | 5.000         | $-10.0$     | $-60.0$  | $-11.0$ |          |  |
|                                              | Uridine S                          |            | Uridine S           |               | 243,100        | 110,000           | 5.000         | $-10.0$     | $-220$   | $-11.0$ |          |  |
|                                              | Thymidine.3                        |            | Thymidine.3         |               | 241,100        | 125.100           | 5.000         | $-10.0$     | $-17.0$  | $-11.0$ |          |  |
|                                              | Thymidine.4                        |            | Thymidine.4         |               | 241.100        | 42,000            | 5.000         | $-10.0$     | $-55.0$  | $-11.0$ |          |  |
|                                              | Malic acid 3                       |            | Malic acid 3        |               | 133,100        | 71,000            | 5,000         | $-10.0$     | $-17.0$  | $-11.0$ |          |  |
|                                              | Malic acid 4                       |            | Malic acid 4        |               | 133,100        | 73,000            | 5.000         | $-10.0$     | $-23.0$  | $-11.0$ |          |  |
| $\overline{c}$<br>з<br>4<br>5<br>٤<br>8<br>9 | Malic acid 5                       |            | Malic acid.5        |               | 133,100        | 115,000           | 5,000         | $-10.0$     | $-15.0$  | $-15.0$ |          |  |
| 10                                           | Hypoxanthine.4                     |            | Hypoxanthine.4      |               | 135,100        | 92,000            | 5,000         | $-10.0$     | $-30.0$  | $-11.0$ |          |  |

**Figure 5-2:** Defining the negative polarity information for Experiment 1.

- 5. Complete the *Source and Gas Parameters* in the acquisition method and enter the parameters outlined in **[Table 5-1](#page-12-0)** for each of the polarities.
- 6. Repeat the process to build a second unscheduled method for the positive ion polarity.

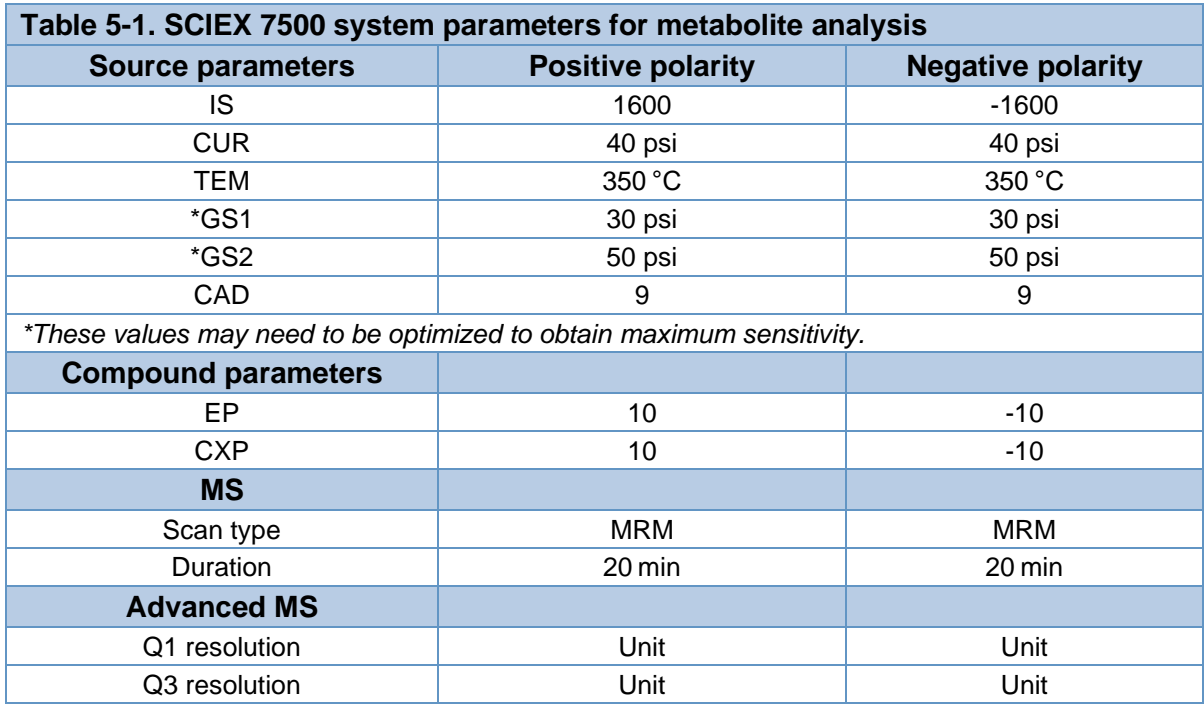

- 7. Paste the Master Assay List for the Global metabolomics method into the sMRM Pro Builder Template in the *Master Assay Table* tab, then click F9 to compute the template.
- 8. Copy all the populated columns from the tab called *OS\_OUTPUT ASSAY (+) Initial* and paste into the positive polarity MRM table of the positive method.
- 9. Set the pause time and the dwell time to 2 msec.
- 10. Save the method as *Mx\_MRM\_Unscheduled\_Pos\_1*.
- 11. Next, copy all the populated from the tab called *OS\_OUTPUT ASSAY (-) Initial* and paste into the negative polarity MRM table of the negative method.
- 12. Again, set the pause time and the dwell time to 2 msec
- 13. Save the method as *Mx\_MRM\_Unscheduled\_Neg\_1*.

## <span id="page-12-0"></span>**6.0 HPLCs and operation parameters**

Small molecule metabolites are separated by HPLC using the mobile phases and gradient conditions outlined in **Table 6-1**. Initial conditions, autosampler conditions, and oven settings are outlined in **Table 6-2,** below.

- 1. To create an LC method in SCIEX OS software, again go to the *Acquisition* panel of software home screen (**Figure 5-1**), and now click *LC Method*. From the drop-down menu for scan type, select *MRM*.
- 2. Fill out the details in each tab, using the LC gradient details in **Table 6-1 and 6-2**. Save the LC method as *Mx\_F5\_20 mins* after LC information has been added to each.
- 3. A representative XIC of analytes in the panel are shown in **Figure 6-1**.

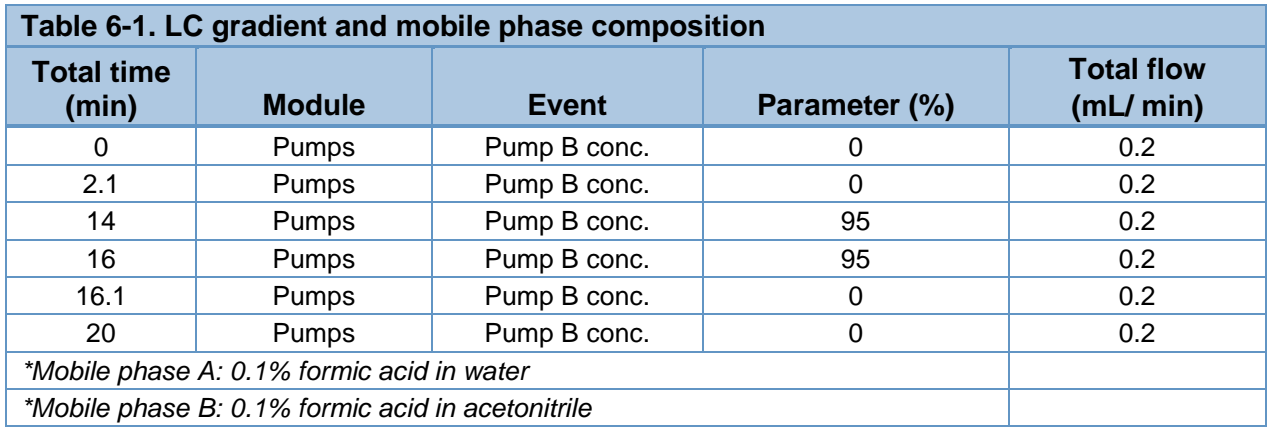

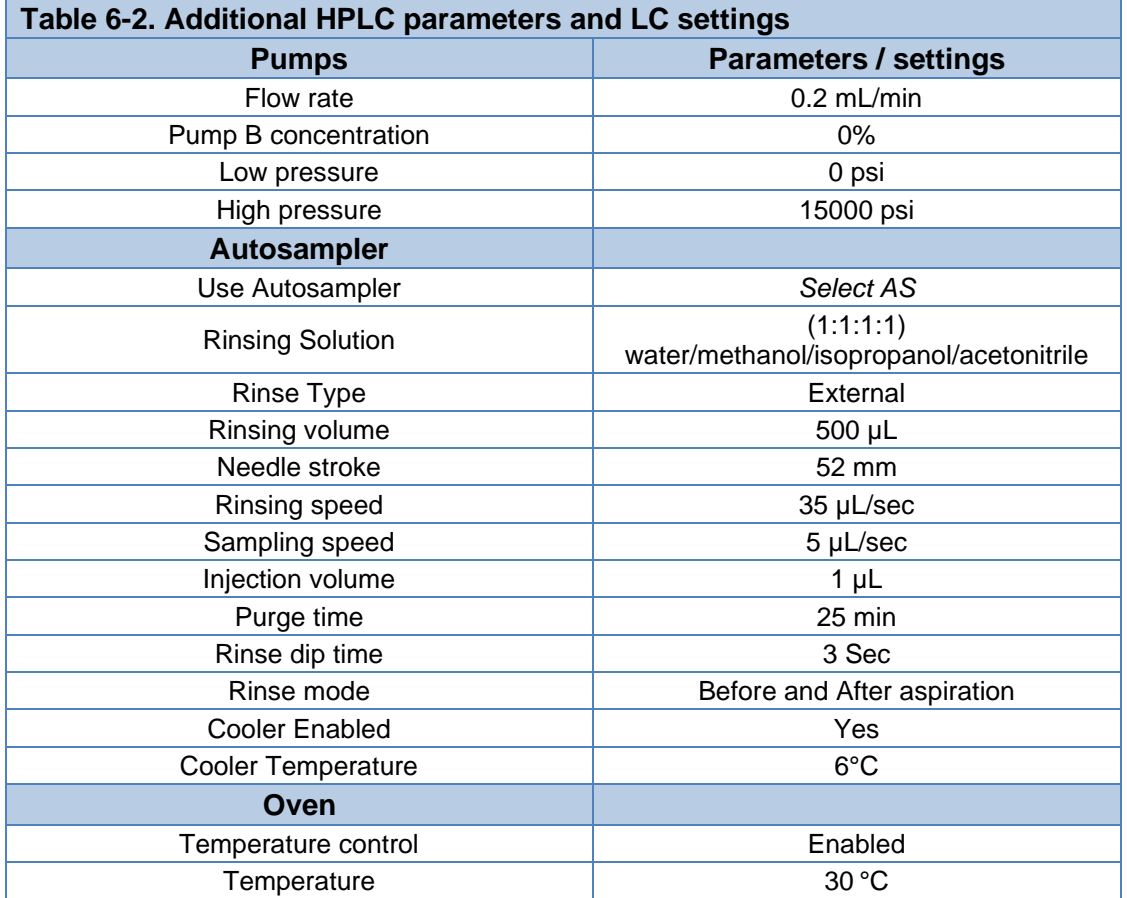

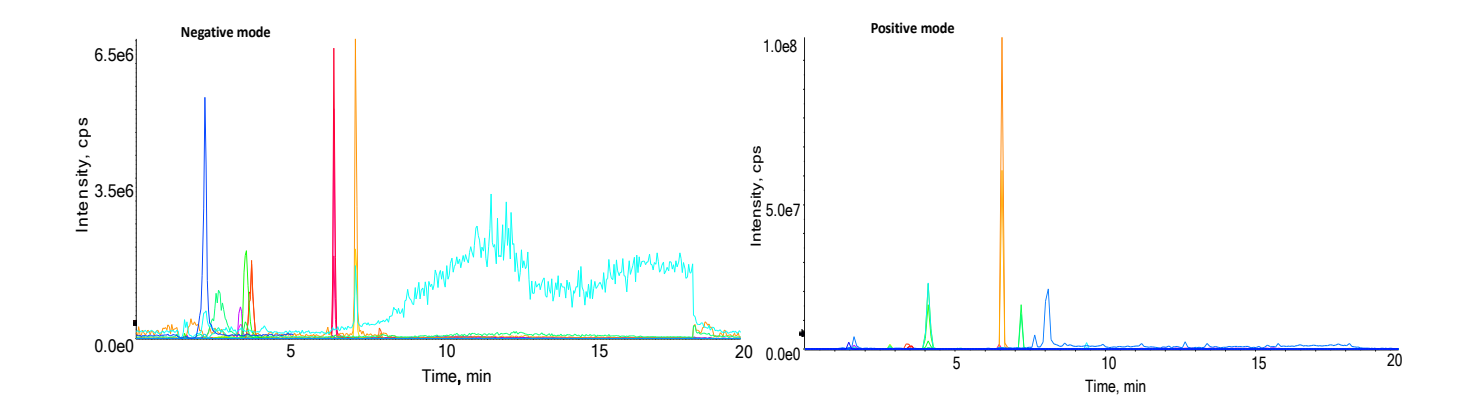

<span id="page-13-0"></span>**Figure 6-1.** Representative XIC of the pooled sample with the QReSS standard mix added.

# **7.0 Building acquisition methods with Scheduled MRM algorithm**

Two method types will be required during assay optimization, a non-scheduled method that was built in section 5.0 and 6.0 and also a method constructed using the Scheduled [MRM algorithm](https://sciex.com/content/SCIEX/na/us/en/tech-notes/technology/the-scheduled-mrm--algorithm-pro.html) in enhanced mode, described here.

- 1. Open the MRM acquisition method build in Section 5.0 to start.
- 2. Select the Scheduled MRM algorithm by checking the **Apply scan schedule** box shown in the orange box in **Figure 7.1**.
- 3. If on the first scheduled filtering step, enter 20 seconds into the Retention time tolerance column. This provides a detection window of 40 secs. Right-click and use the fill down option as shown by the red box.

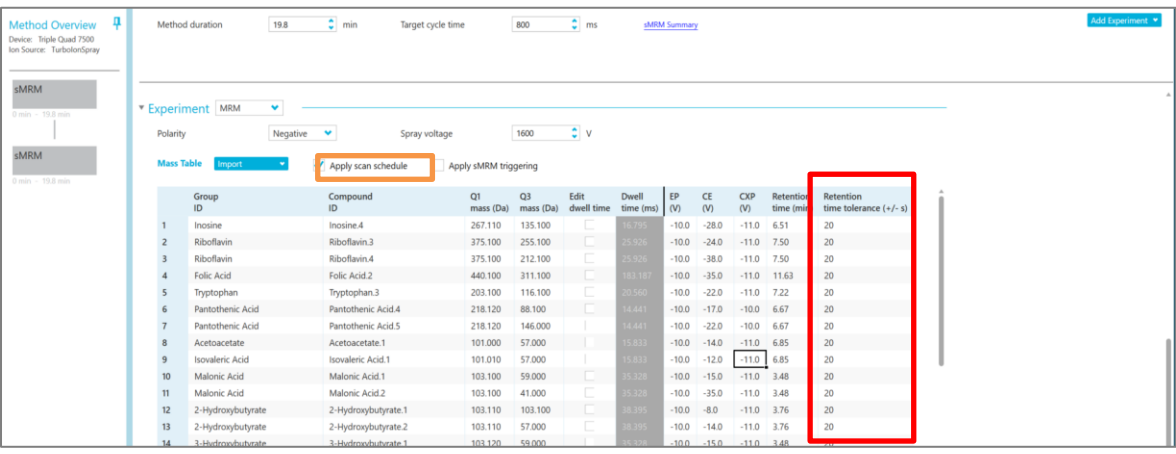

**Figure 7-1:** Select the *Apply scan schedule* check box.

- 4. Adjust the Target Cycle time to 800 msec as show in **Figure 5.2** indicated by the green box.
- 5. The pause time should be set to 3 msec.
- 6. Using the computed MRM table in the *sMRM Pro Builder.xlsx* workbook*,* paste the populated columns from the tab called *OS\_Output Assay (-)* into the negative polarity experiment.
- 7. Click Add Experiment to add another experiment, and then select MRM and the positive polarity. Note that the settling time is set to 15 msec. Ensure that the pause time is set to 3 msec in this experiment as well.
- 8. Paste the populated columns from the tab called *OS\_Output Assay (+)* into the positive polarity experiment.
- 9. Save the method as *Mx\_sMRM\_Opt\_1.*
- 10. Use the **[s](https://community.sciex.com/2021/08/06/using-scheduled-mrm-algorithm-in-sciex-os-software/)**[MRM summary](https://community.sciex.com/2021/08/06/using-scheduled-mrm-algorithm-in-sciex-os-software/) for the method to check the resulting concurrency and dwell times for the method.
- 11. Save the experiment again with the name *Mx\_sMRM\_Final\_1 as* the final timescheduled method with polarity switching*.*
- <span id="page-15-0"></span>12. These two methods along with the method built in Section 5.0 (*Mx\_MRM\_Unscheduled\_Pos\_1 and Mx\_MRM\_Unscheduled\_Neg\_1*) will serve as template methods for the assay optimization steps described in Section 9.0.

# **8.0 Data analysis in SCIEX OS software**

This section describes how to use SCIEX OS software version 2.0 or later during assay development, for determination of retention times, peak areas, etc.

1. Before starting data processing, ensure that the Integration Parameters are set correctly. For that, go to Project  $\rightarrow$  Project Default Settings  $\rightarrow$  Integration defaults  $\rightarrow$  integration algorithm, select AutoPeak as in **Figure 8-1**.

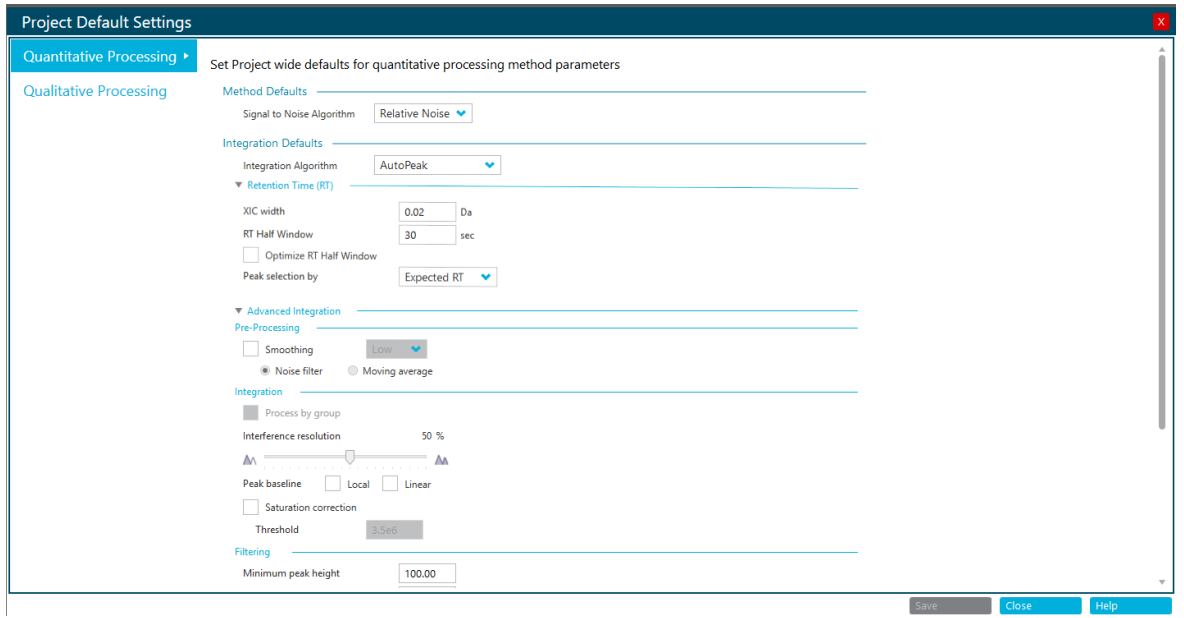

**Figure 8-1.** Setting the default settings for project.

2. Click Process Method then Edit Embedded Method. Click Integration in the left-hand panel. Set the integration defaults as shown in **Figure 8-2**. Ensure to select Peak Selection by Group as this will help with selecting the right set of peaks for each metabolite when multiple MRMs per metabolite are present.

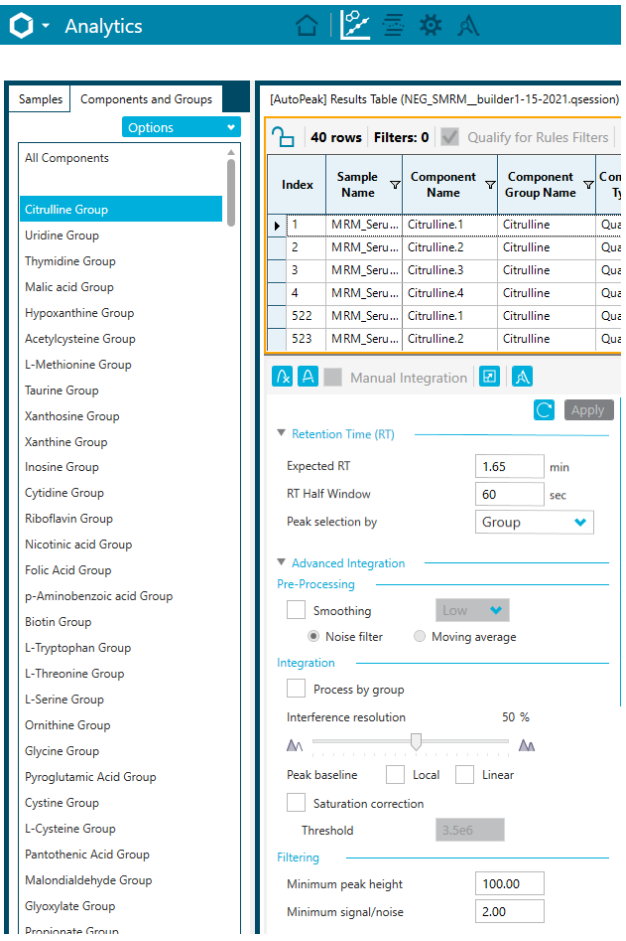

#### **Figure 8-2.** Integration defaults for data processing the global metabolomic data.

- 1. Go to the *Results* drop down menu in SCIEX OS software, and choose *New*.
- 2. Select the data files to be processed and double-click the data files to move them to the *Selected Pane* or select the data file and use the "=>" button to move the data files.
- 3. Select **Create New Method** and name it Mx MRM Method <date>. Click **Next**.
- 4. Select all the samples to obtain optimized integration parameters for the whole sample set.
- 5. On the Define Components Pane, the individual metabolites can be viewed. Click **Next**.
- 6. Integrations can be now reviewed for each individual metabolite. Review the integration of each metabolite species to ensure it is correctly integrated. Note that not all metabolites will be detected, depending on the biological matrix.
- 7. After all MRM transitions have been reviewed, click **Next**.
- 8. Click **Finish** on the next pane to complete.
- <span id="page-17-0"></span>9. Data will populate and the results table can now be saved.

### **9.0 Protocol for determining metabolite retention times**

The retention times of metabolites are affected by multiple experimental factors including mobile phase preparation, HLPC mixer size and dead volume. Therefore, the retention time must be determined during initial method development. Once retention time is determined, it is typically stable throughout the biological study, as long as experimental factors remain constant, especially mobile phase preparation. It is recommended that assay development be performed on a pooled sample that is generated from the range of biological samples to be analyzed, such that most metabolites are represented in the pooled sample for the assay development step.

This section describes the iterative method development process for determining retention time and building a final highly optimized method for targeted metabolite profiling using the sMRM Pro Builder Template.xlsx.

First, the Master Assay List for the Global Mx Method is pasted into the *Master Assay Table* Tab in the sMRM Pro Builder template. This allows the first unscheduled methods to be built (Mx MRM Unscheduled Pos 1 and Mx MRM Unscheduled Neg 1). LC-MS analysis is performed on the sample matrix of interest to determine rough retention times. Using this data, the time-scheduled acquisition method is then built from this information (Mx\_sMRM\_Opt\_1) and then used to acquire replicate data on a pooled biological sample. Replicate injections are now performed in this second iteration using the Scheduled MRM algorithm. Enough replicates should be performed to generate stable results (10 replicates are recommended). This data can then be used to generate a final optimized LC-MRM method (Mx\_sMRM\_Final\_1) to use in the biological study. The data generated in each iteration will be processed by SCIEX OS software for peak integration, and the exported data will be analyzed using the sMRM pro Builder template in Excel. At each step, acquisition method values are generated that can be pasted back into Analyst software or SCIEX OS software for method building.

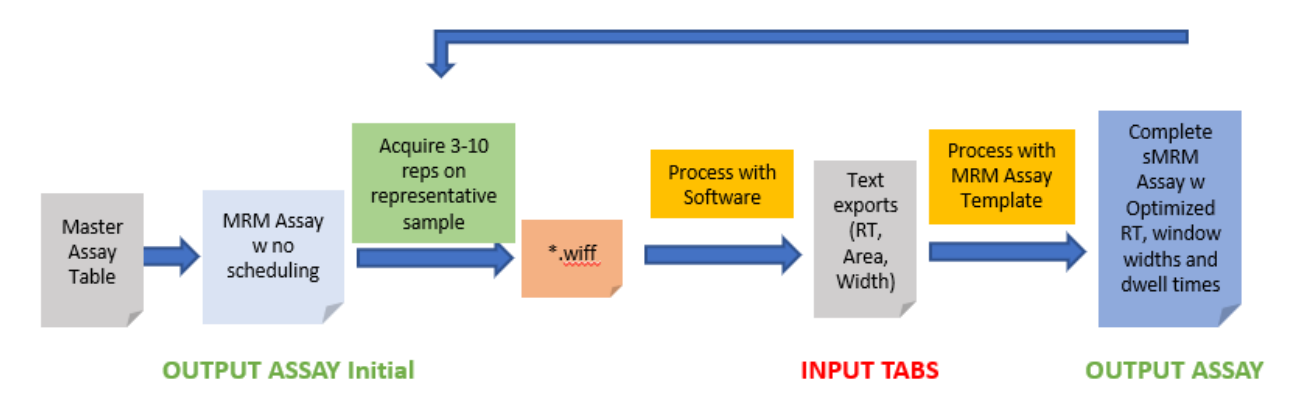

**Figure 9.1.** Method development workflow using sMRM Pro Builder template.

- 1. Create a pooled sample of the biological matrix to be used in the study (Section 4.0). It is recommended that this includes sample from the various sample types to be studied (ie. condition 1 vs condition 2) such that most metabolites will be represented in the pooled sample. Internal standards can also be included in the sample as described in Section 4.0.
- 2. Place the pooled samples into the autosampler.
- 3. Copy the populated columns from the tab called *OS\_OUTPUT ASSAY (+) Initial* and paste into the positive polarity MRM method.
- 4. Save the method as *Mx\_MRM\_Unscheduled\_Pos\_1*.
- 5. Copy the populated columns from the tab called *OS\_OUTPUT ASSAY (-) Initial* and paste into the negative polarity MRM method.
- 6. Save the method as *Mx\_MRM\_Unscheduled\_Neg\_1*.
- 7. Perform 3 injections of the Double Blank sample using the *Mx\_MRM\_Unscheduled\_Neg\_1*  acquisition method, to equilibrate the LC-MS system.
- 8. Perform 3-10 injections of the pooled sample using *Mx\_MRM\_Unscheduled\_Neg\_1*  acquisition method.
- 9. Process the data in SCIEX OS software (Section 8.0). At this point careful data review is recommended to ensure the right metabolites are being integrated. Once satisfied, export the results for analysis in the sMRM Pro Builder. Select Reporting  $\rightarrow$  Export Results $\rightarrow$ Results Table – Metric, then export the Area, Retention Time, Width at 50% as shown in **Figure 9.2**.

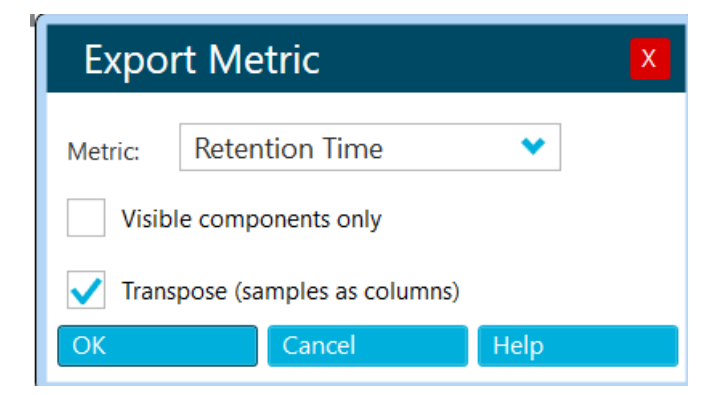

**Figure 9.2.** Exporting the results from SCIEX OS software for use in sMRM Pro Builder.

10. Repeat the process to collect the data for positive ion mode. Perform 3-10 injections of the pooled sample using *Mx\_MRM\_Unscheduled\_Pos\_1* acquisition method.

- 11. Process the data in SCIEX OS software (Section 8.0), again being careful to ensure correct peaks are being selected, then export the results for analysis in the sMRM Pro Builder. Select Reporting  $\rightarrow$  Export Results $\rightarrow$  Results Table – Metric, then export the Area, Retention Time, Width at 50% as text files.
- *12.* Combine the exported results text files in a new blank workbook in Excel for each of the Area, Retention Time and Width at 50% data, pasting the positive ion mode data below the negative ion mode data. Remember to remove the header rows for the data pasted in the bottom. Ensure that the columns match as well for number of replicates. *Important note: Do not do this within the sMRM Pro Builder template as editing within the Input tabs will confound the formulas in the workbook and create errors.*
- 13. Paste the combined exported results into the Excel template (Input-RT, Input-Area, Input-Width tabs) and click Calculate (F9). Follow the instructions in the template for more information. Note if you want to save the intermediate assay development results, rename and save the template.
- 14. The template has the ability to filter out metabolites that are not detected by using the area, RT and peak width information. Typically, the filtering step is applied only for the last iteration and can be controlled through settings on the *INSTRUCTIONS AND CONTROLS* tab. At this point it is recommended that no metabolites are filtered out of the assay so remember to set the *Assay Subset for Output* set to **All** - **Figure 9.3**.

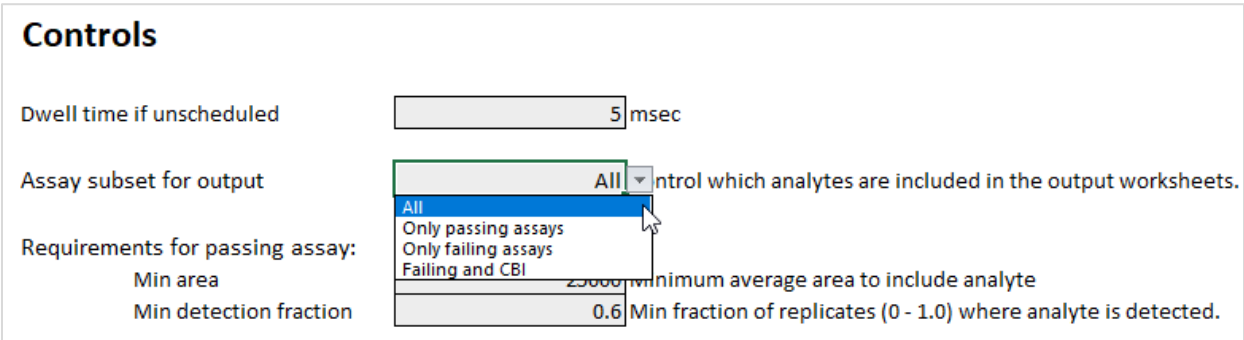

**Figure 9.3.** Filtering controls in the sMRM Pro Builder Template.

15. Paste the new MRM lists from the *OS\_OUTPUT ASSAY (+)* and *OS\_OUTPUT ASSAY (-)* tabs into the *Mx\_sMRM\_Opt\_1* from Section 7.0 and rename. Note the assay now includes rough retention times for all metabolites. For the first round of scheduled method testing, no filtering should be applied.

- 16. Next perform 5-10 replicate injections of the Pooled Sample using this time-scheduled method. This data will be used to create the final highly optimized Scheduled MRM algorithm method.
- 17. Process the replicate data in SCIEX OS software, then export the results as described above in step 7. As the next round of analysis in the template will be used for rejecting metabolites that are not reliably detected, ensuring the input data is of good quality is important.
- 18. Paste the exports into the Excel template again (Input-RT, Input-Area, Input-Width tabs). To have the template automatically filter out the undetected metabolites, set the *Assay subset for output* setting to *Only Passing Assays* (**Figure 9.3**). Then click Calculate (F9). *Note that this could remove low intensity MRMs from some metabolites that have multiple MRMs.*
- <span id="page-21-0"></span>19. Paste the refined MRM lists from the *OS\_OUTPUT ASSAY (+) and OS\_OUTPUT ASSAY (- )* tabs into the *MX\_sMRM\_Final\_1 from Section 7.0* and rename*.* This is now the final fully optimized method for targeted metabolite profiling on this biological matrix. Metabolites that are not reliably detected in this matrix have been removed.

# **Appendix A – Sample preparation protocols for biological samples**

All sample preparation techniques listed in the protocol are only suggested sample preparation methodologies and have not been validated. The retention times and compound sensitivity shown in this protocol was determined using the following suggested sample extractions.

**Note:** each step should be followed while avoiding sample exposure to UV light (for example, avoid leaving samples exposed to sunlight by keeping samples covered or in a closed refrigerator or freezer).

#### **A1. Extraction protocol for plasma**

- 1. 50 µL of plasma sample is taken in 1.5 mL centrifuge tube. Make sure the plasma is settled in the bottom of the tube but not on the walls of the tube
- 2. 400 µL of methanol (390 µL of clean methanol + 10 µL of QReSS IS)
- 3. Vortex the sample/ solvent mixture for 10 sec
- 4. The sample/ solvent mixture is centrifuged at 15000 rcf for 10 min
- 5. Filter the mixture with cellulose acetate spin filter
- 6. The filtrate is kept in 4° C for 2 hrs for any further precipitation of proteins (This step is essential if microflow systems are used for chromatography)
- 7. The sample/solvent mixture is centrifuged again at 15000 rcf for 10 min using a centrifuge filter. The sample extract is transferred to vial.
- 8. 1 µL of the supernatant is injected for LC-MS analysis.

Note: be aware of the potential for precipitated proteins to remain in the sample. Sometimes it is necessary to quickly centrifuge sample before placing in the autosampler vial, or adjust the needle draw height on the autosampler to ensure no precipitate is transferred onto the analytical column.

# <span id="page-23-0"></span>**Appendix B - Sample processing using Analyst and MultiQuant software**

# **Building an un-scheduled MRM method on the QTRAP 6500+ system or other platforms using Analyst software**

This LC-MRM acquisition method utilizes a positive/negative polarity switching method to cover a broad range of metabolite classes. Due to the large numbers of metabolites analyzed in this method, the retention times for the specific molecules must be first determined to allow for time scheduled acquisition. This assay development strategy is a two-step process which is described in Section 9.0. Here in Section 5.0–7.0, the required acquisition methods will be built for use in the assay development process.

- 1. To create an acquisition method in Analyst software 1.6.3 or later, begin by double-clicking the Analyst software icon to open software.
- 2. On the left panel under *Configure*, click on hardware profile and enable the profile that correctly matches your LC-MS instrumentation.
- 3. On the left panel under *Acquire* (**Figure B-1**), double click *Build Acquisition Method*. From the drop-down menu for scan type, select *MRM*.

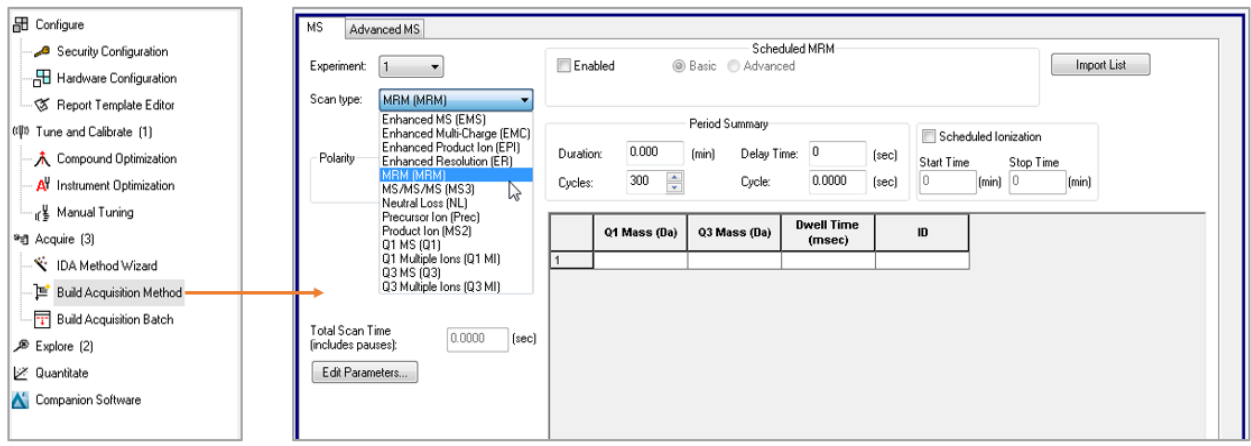

#### **Figure B-1:** Building an acquisition method in Analyst software.

4. Select positive polarity for the first method as indicated in the orange box in **Figure B-2**. Move the mouse to where the blue box is indicated and right click to add the Collision Energy (CE) to the MRM table.

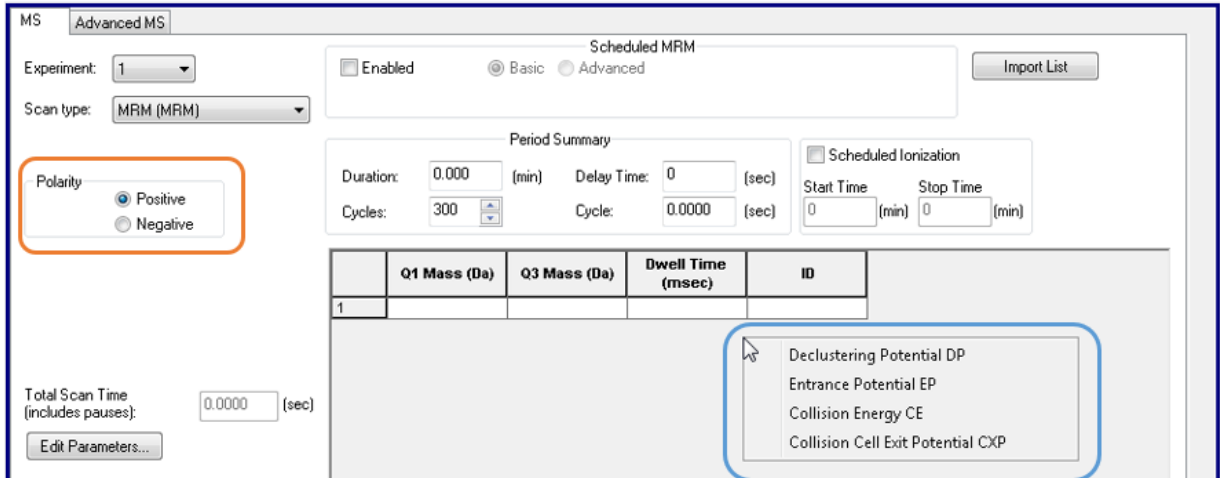

**Figure B-2:** Defining the positive polarity information for method 1.

4. Click on *Edit Parameters* in the acquisition method and enter the parameters outlined in **[Table B1-1](#page-12-0)** for each of the polarities.

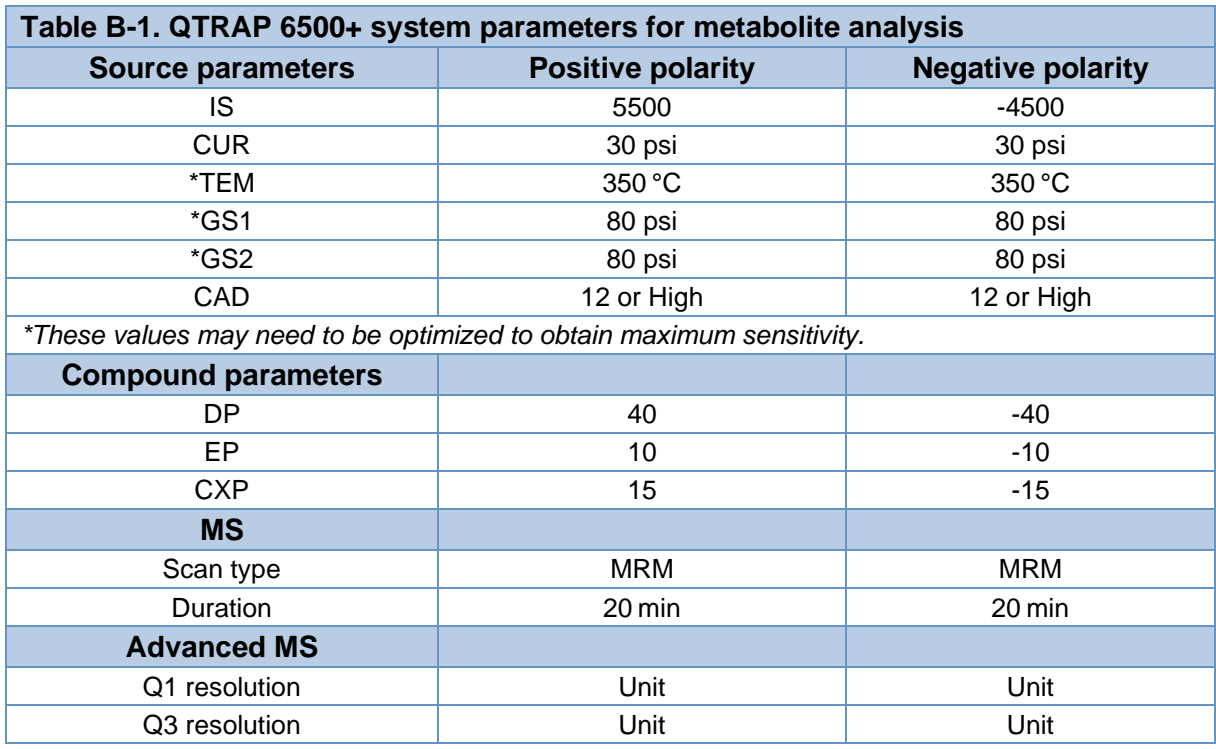

- 5. Ensure the pause time is set to 2 msec on the Advanced MS tab and the dwell time is set to 2 msec.
- 6. Repeat the process above to build a method for the negative polarity method.
- 7. Paste the Master Assay List for the Global Lipid Method into the sMRM Pro Builder Template in the *Master Assay Table* tab, then click F9 to compute the template. Copy the **Columns A - E** from the tab called *Analyst\_OUTPUT ASSAY (+) Initial* and paste into the positive polarity MRM method and copy **Columns A - E** from the tab called *Analyst\_OUTPUT ASSAY (-) Initial* and paste into the negative polarity MRM method.
- 8. Save the method as *Mx\_MRM\_Unscheduled\_Pos\_1 and Mx\_MRM\_Unscheduled\_Neg\_1*.
- 9. The [Scheduled MRM Concurrency calculator](https://community.sciex.com/2021/08/20/smrm-concurrency-calculator/) can be used to compute the MRM concurrency and the dwell times resulting in the time-scheduled method.
- 10. Next step will be to add the chromatography settings to this method in Section 6.0.

# **Building acquisition methods with Scheduled MRM algorithm pro**

Two method types will be required during assay optimization, a non-scheduled method that was built in section 5.0 and 6.0 and also a method constructed using the Scheduled MRM algorithm [pro](https://sciex.com/content/SCIEX/na/us/en/tech-notes/technology/the-scheduled-mrm--algorithm-pro.html) in Advanced mode, described here.

- 1. Open the MRM acquisition method build in Section 5.0 to start.
- 2. Select the Scheduled MRM algorithm by checking the **Enabled** box shown in **Figure B.3**. Use the Advanced Mode.
- 3. Fill in the Scheduled MRM algorithm Parameters as shown in **Table B.2**.

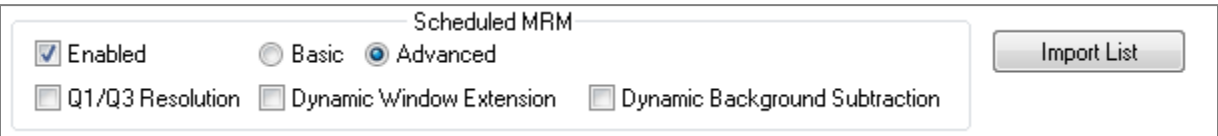

**Figure B-3:** Select the Scheduled MRM algorithm – enhanced mode.

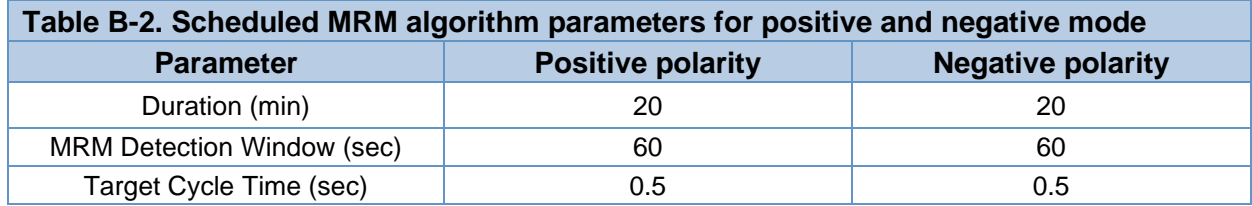

- 4. Set the pause time to 3 msec on the Advanced MS tab. Note the settling time will default to 50 msec.
- 5. Select Basic as shown in Figure B-3 and save the method as *Mx\_sMRMPro\_1.*
- 6. Next select Advanced and save the method as *Mx\_sMRM\_Final\_1.*
- 7. These two methods along with the methods built in Section 6.0 (*Mx\_MRM\_Unscheduled\_1*) will serve as template methods for the assay optimization steps described in Section 9.0.

## **Data analysis in MultiQuant software**

This section describes how to use MultiQuant software 3.0.2 or later during assay development, for determination of retention times, peak areas, etc.

- 1. Before starting data processing, ensure that the Integration Parameters are set correctly.
- 2. Click Edit then Project Integration Defaults. Set the integration defaults as shown in **Figure B-4**.

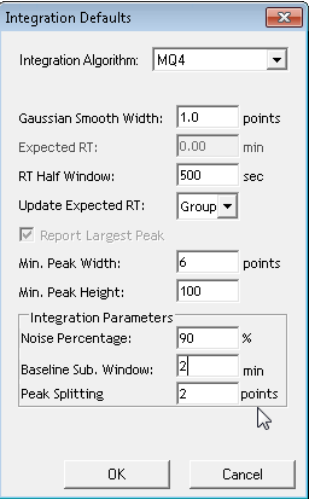

**Figure B-4.** Integration defaults for data processing the global metabolomics data.

- 3. Go to the *File* drop down menu in MultiQuant software, then choose *New Results Table*.
- 4. Select the data files to be processed and double click the data files to move them to the *Selected Pane* or select the data file and use the "=>" button to move the data files.
- 5. Select **Create New Method** and name it Mx MRM Method <date>. Click **Next**.
- 6. Select a representative injection from the data file upon which the quantitation method will be optimized. Ensure good peaks are observed for all metabolites.
- 7. On the Define Components Pane, the individual metabolites can be viewed. Click **Next**.
- 8. Integrations can be now reviewed for each individual metabolite. Review the integration of each lipid species to ensure it is correctly integrated. Note that not all metabolites will be detected, depending on the biological matrix.
- 9. After all MRM transitions have been reviewed, click **Next**.
- 10. Click **Finish** on the next pane to complete.
- 11. Data will be populated, and the results table can now be saved and reviewed.

The SCIEX clinical diagnostic portfolio is For In Vitro Diagnostic Use. Rx Only. Product(s) not available in all countries. For information on availability, please contact your local sales representative or refer t[o https://sciex.com/diagnostics.](https://sciex.com/diagnostics) All other products are For Research Use Only. Not for use in Diagnostic Procedures.

Trademarks and/or registered trademarks mentioned herein, including associated logos, are the property of AB Sciex Pte. Ltd. or their respective owners in the United States and/or certain other countries (se[e www.sciex.com/trademarks\).](http://www.sciex.com/trademarks)

© 2021 DH Tech. Dev. Pte. Ltd. RUO-MKT-02-12750-A.

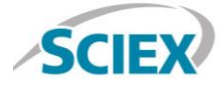

Headquarters 500 Old Connecticut Path | Framingham, MA 01701 USA Phone 508-383-7700 sciex.com

**International Sales** For our office locations please call the division headquarters or refer to our website at sciex.com/offices